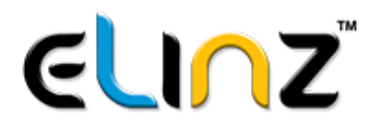

# **Statement**

 Thank you for purchasing our product! This user manual will help you get started with the basic features that our NVR Kit has to offer. This user manual may contain inaccurate content due to hardware and software upgrade. It is subject to change without prior notice.

#### **User Information**

- **Please check carefully if all items are included in the** package.
- Please use included power supply with the product to prevent damage.
- **Please keep the NVR in good ventilated environment.**
- **Please avoid installing in severe vibration** environments.
- **Please use the product under its standard working** temperature and humidity.
- **Please make sure to turn off power of all items during** installation. Check the voltage of the power supply carefully.

#### **What's in the Box?**

After receiving the product please check all products and accessories according to this packing list. Any missing or damaged items please contact the distributor.

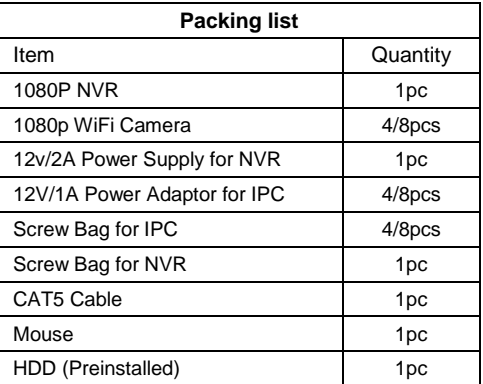

# **Before Installation**

This product may require cabling, we suggest testing all products and parts first before installation and cabling.

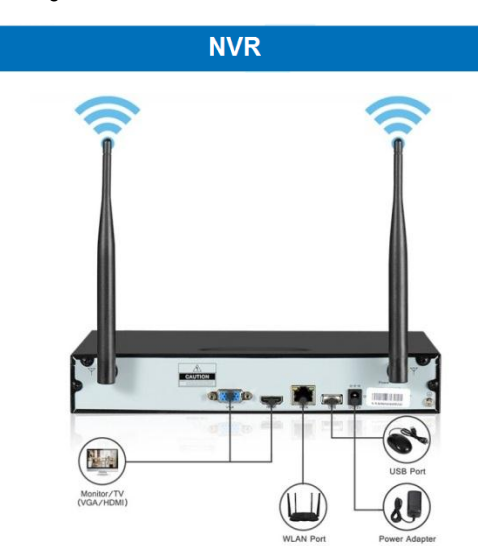

- 1. Dual WiFi Antennas: WiFi range
- 2. WLAN Port: Connect your NVR to Internet
- 3. VGA Port: For viewing on VGA Monitor 4. HDMI Port: For viewing on HDTV
- 5. USB Port: For mouse and backup
- 6. Power Input
- 

camera.

#### **IP Camera**

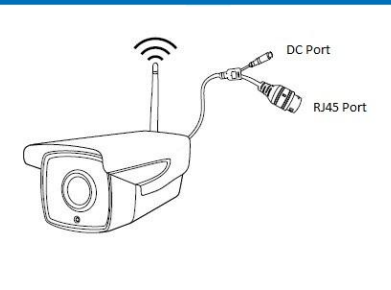

- 1. DC Port: Input power 12V 1A
- 2. RJ45 Port: For matching code and wired connection between IPC and NVR.

Our WiFi NVR Kit is already matched or Auto Paired before leaving factory. If users need to re-match code or use wired connection, please refer to how to add IP

# **Hard Disk Drive (HDD)**

Your NVR comes Pre-installed with Hard Disk Drive (HDD). Follow the steps if you want to remove or replace it in the future.

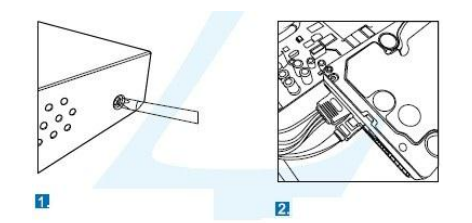

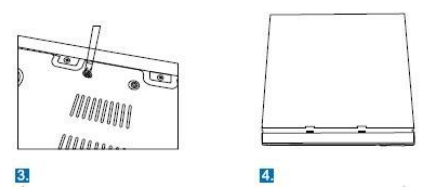

- 1. Turn off then unplug your NVR from power supply, unscrew and remove the top cover,
- 2. Disconnect/Connect the HDD power and data cables from NVR to the corresponding ports on you HDD.
- 3. Align the HDD to the chassis baseplate and fasten using the screws included.
- 4. Put the cover back and tighten the screws.

#### **Back Panel Interface**

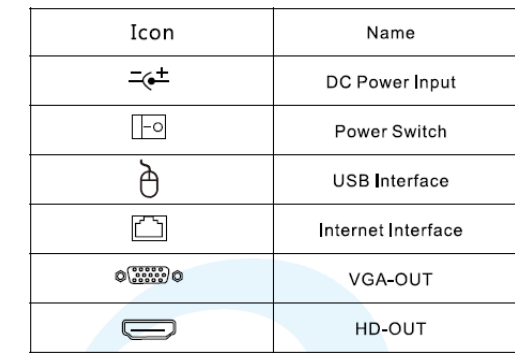

# **Installation of WiFi NVR Kit**

Wireless connection diagram

 $\overline{\mathbf{2}}$ 

 $\left|3\right\rangle$ 

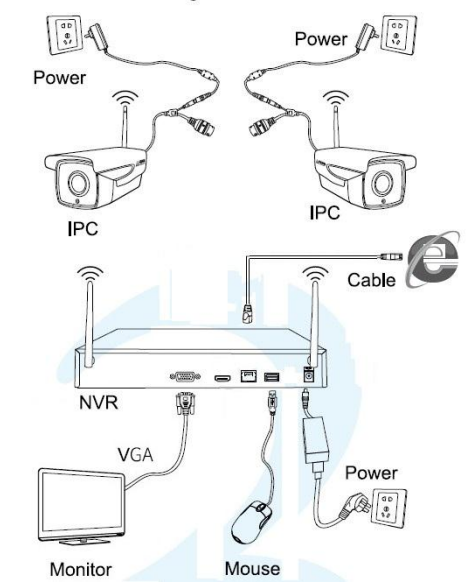

**Note:** Wireless NVR can't be connected to WiFi router wirelessly at present. They can be only connected by network cable.

## **Setup the System**

This system is standalone with embedded Linux Operating System in the NVR. Just like a desktop PC, need to hook a screen to the NVR to enter the OS. Any TV, monitor with VGA or HDMI input should work for it.

- 1. Install antennas for the cameras and the NVR.
- 2. Connect a screen to the NVR via HDMI or VGA port (HDMI or VGA cable is not included).
- 3. Plug the NVR to power supply.
- 4. Plug cameras to power supply.
- 5. Within seconds you should see camera's images on the screen.
- 6. Plug the mouse to the USB port at the back of the NVR. You shall then be able to operate on the system

In the OS you can find fullest functionalities including live view, record, playback, video backup and all settings.

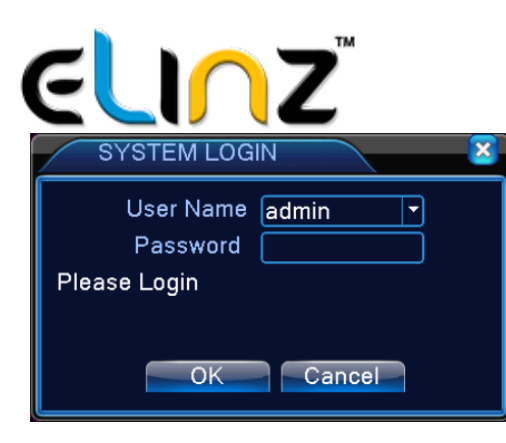

#### **Default ID**: Admin

**Password**: none (means leaving the password empty and just click login).

⚠ Tips: To protect your privacy please set your password at earliest convenience. Right click on the mouse > Go to System Setup > System Admin > User Management to set password.

**How to add additional IP Camera** or if there is no picture and need to re-match the code please complete pairing operation to add IP camera.

#### Click on **Code for Wireless**

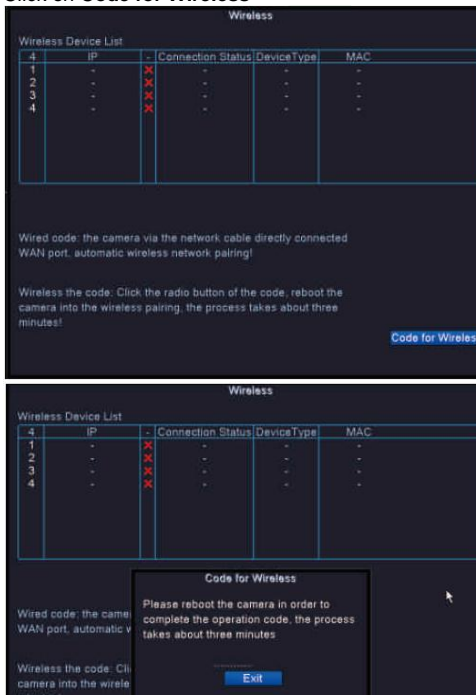

Code for Wireless

Make sure that the camera is connected to power supply and you need to wait for about three minutes. After adding IP Camera and displaying the image successfully the operation code for wireless is finished.

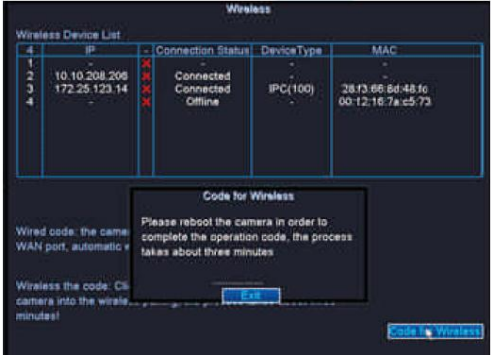

Note: You can also use code for wire according the system prompt. Disconnect the cable after displaying the image then the pairing is successful.

## **Connecting to the Network**

Make sure to tick the DHCP Enable box to avoid error connecting to the network.

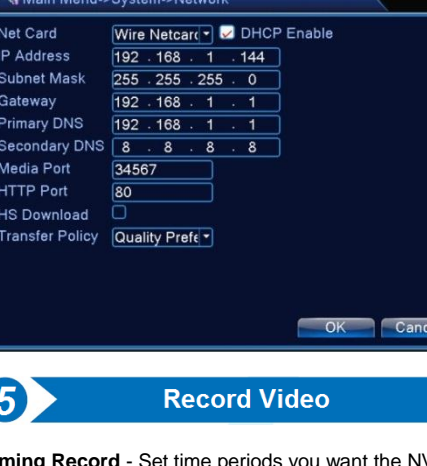

**Timing Record** - Set time periods you want the NVR to record. Right click > System Setup > Record Plan, here you can setup periods you want the NVR to record. Everyday 0:00:00-23:59:59 means 24x7 recording. The system records 24x7 by default when it detects hard disk.

**Manual Record** - The shortcut to turn on record Right click >Manual Record, you can turn ON or turn OFF the record of certain channels. Red dot on upper right corner means manual record is ON.

**Motion Record** - Motion record means certain channels will be recorded only when movement is detected. Main Menu > Alarm >Motion Detect

#### **Motion Detection**

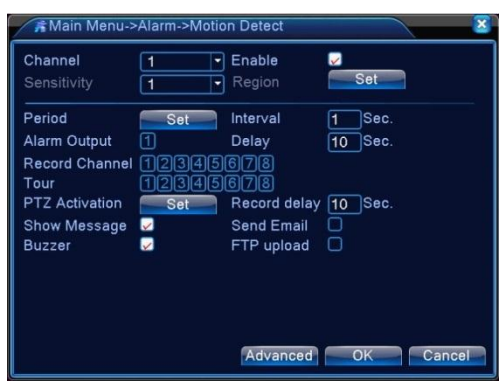

Select the channel you are setting the parameters for. Make sure to tick the check box to enable motion detection function and set the desired sensitivity.

Click the boxes for Show Message, Buzzer, Send Email, Write Log and Mobile Report.

Click on Set Region button to specify an area which will be exclusively sensitive to motion.

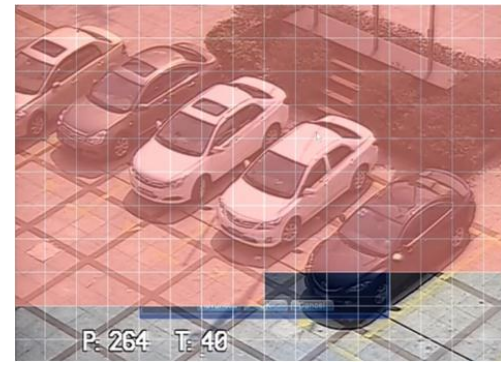

Note: It is important to know that the areas marked by red box are sensitive to motion.

**Video Blind** 

When the video image is influenced by the environment such as bad brightness or reaching the set sensitivity parameter, the video blind function is turned on and the linkage function is turned on. Main Menu > Alarm > Video Blind

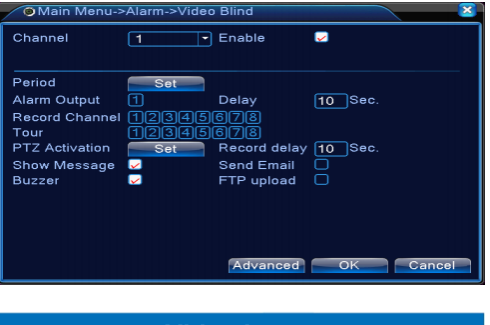

#### **Video Loss**

When the equipment cannot obtain the channel video signal, the video loss alarm is turned on and the linkage function is turned on

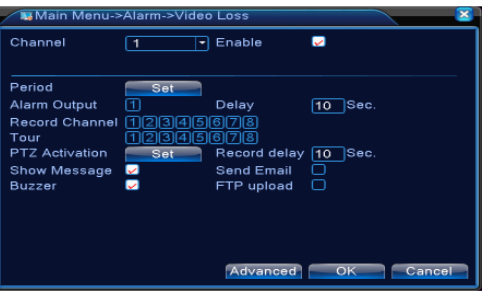

#### **Alarm input**

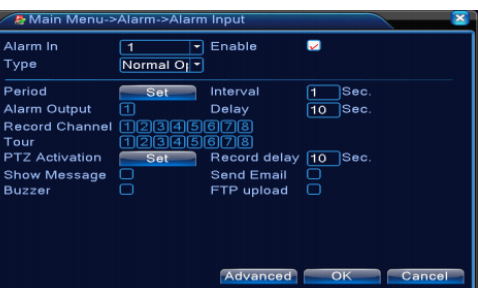

www.elinz.com.au sales@elinz.com.au 1300 881 773

# ELINZ

#### **Playback Buttons**

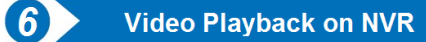

**Video Playback** - To view recorded files go to MENU select Playback and select the Camera Channel. Video Playback can be controlled through the playback progress bar. Click on the play icon, or fast forward, fast reverse etc.

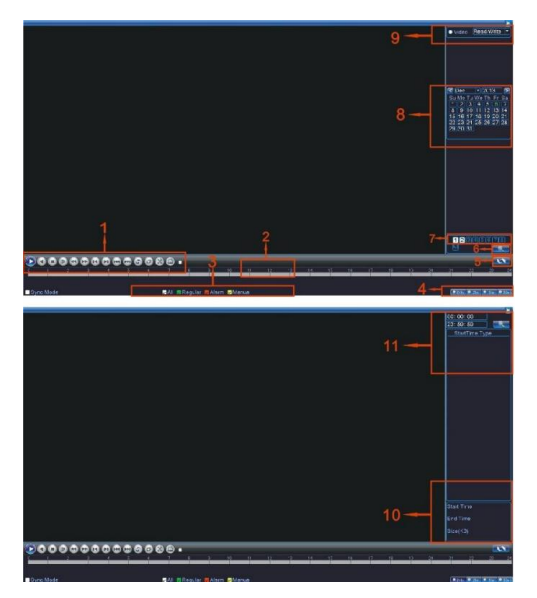

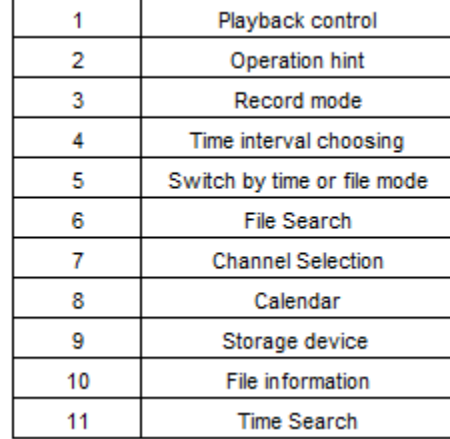

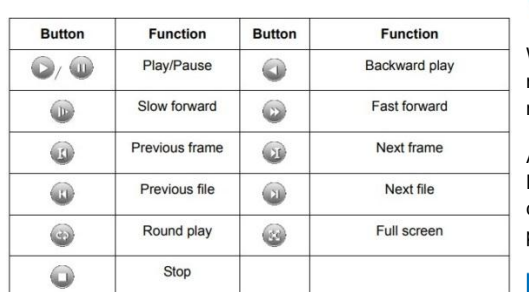

# **Video Backup**

A built-in USB port gives you the option of backing up and transferring your video footage with a USB flash drive or external USB hard drive.

You can search video by Date, Time or Event. Simply choose the desired date and time range and the requested video clip will appear.

Main Menu > Record > Backup

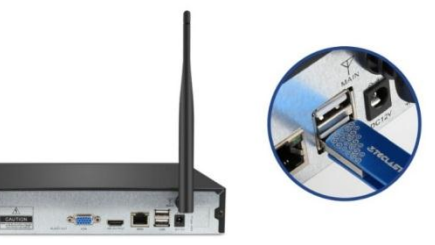

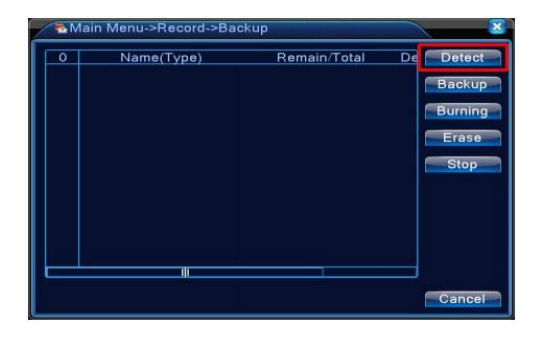

- 1. After plugging a USB flash drive Click on Detect
- 2. Choose the date and time you want to backup the videos from
- 3. Click Backup format to select the file format of the video clips you are saving
- 4. Click Start

# **Internet Access**

 $\boldsymbol{8}$ 

When your PC is in same LAN with the NVR (normally means they are connected to the same router) you can manage your manage you devices via Web browser.

And when your PC is out of local area network with the NVR (for example you want to view your home cameras from your office PC) you may use Cloud platform.

#### **Web Browser**

Find the IP address and port number of your NVR. System Setup > Network Setup

Enter the NVR's IP address in your web browser for example 192.168.1.9

Use the same user name and password to view and manage the device

#### **Cloud Platform**

Login cloud service website and go to www.xmeye.net. Complete the registration and landing cloud service account, you can add device to for remote management.

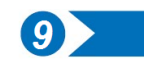

## **View on Mobile**

XMeye is video surveillance software of mobile client which is developed for remotely monitoring. It works on IOS 8.1 or higher version and Android 4.1 or higher version.

# Simply scan the code using your mobile.

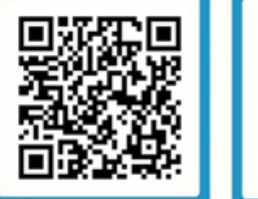

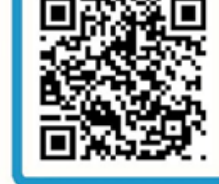

Android

This is a free application and there is no registration, monthly or annual fees to use this app.

You will now need to install the app and register. After installing accept access to the required areas.

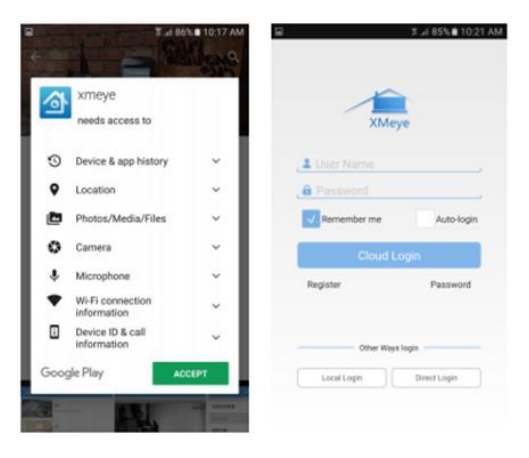

To add your device, click on the plus sign icon on the top right hand side.

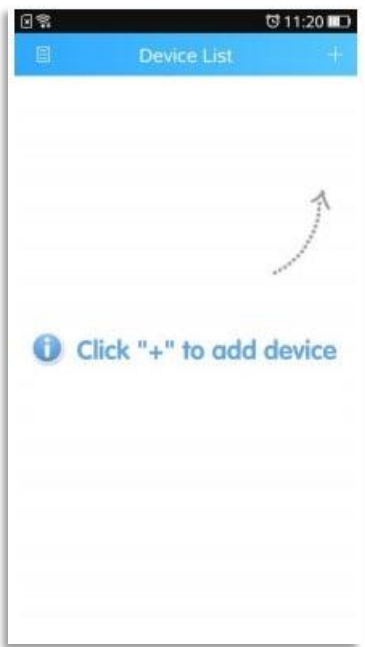

sales@elinz.com.au 1300 881 773

# www.elinz.com.au

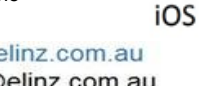

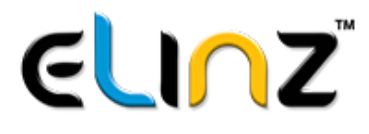

Set a name for the device and use the same password that was registered to your NVR system. Enter the NVR system serial number

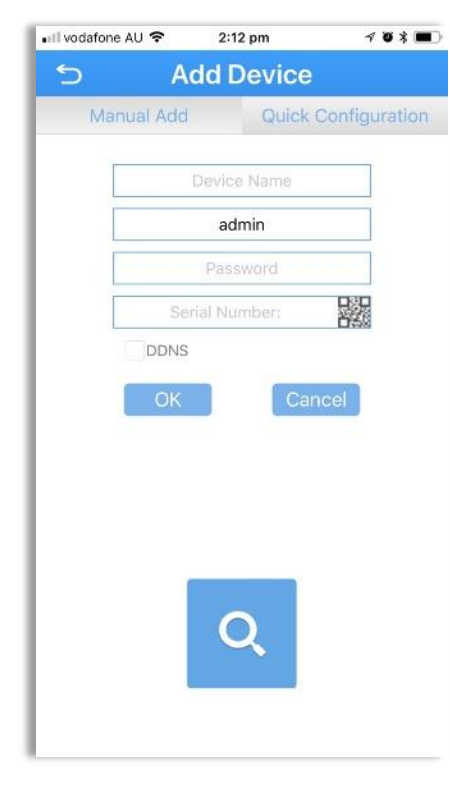

NVR's Serial number can be found from Advanced > Version.

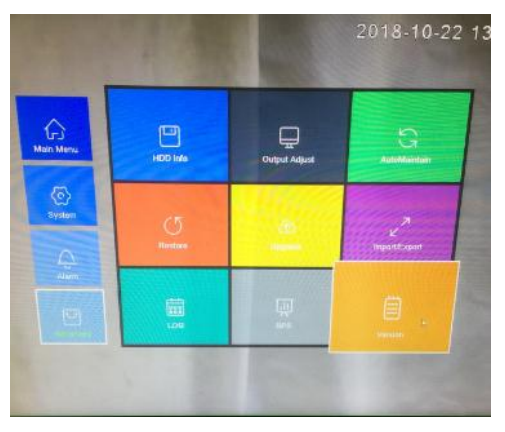

#### **Live Video**

Choose a device on the device list interface and click Start Preview to view live video.

**Live Video** 

40

HD **SD** 

### **Remote Playback**

From the App you can view video file on the remote device. Select the time on the top right hand side and search. This allows you to Play/Stop, Audio, Snapshot and Record the video

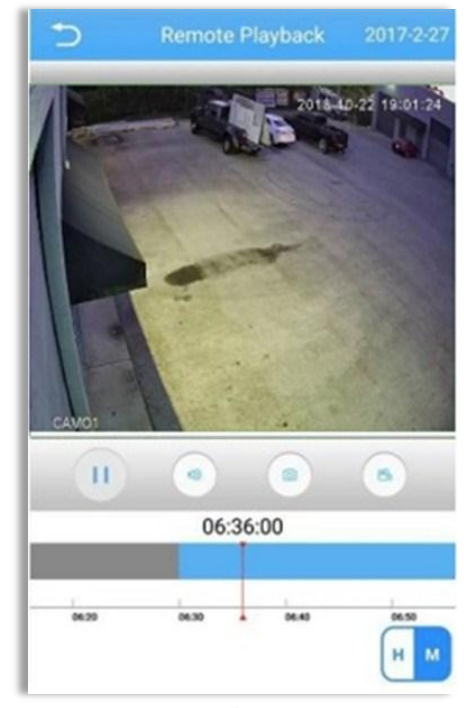

#### **Warranty Card**

Warranty instruction: In warranty period of one year, if there is any breakdown which caused by the product own defect, please contact our company

 To make a warranty claim, please email sales@elinz.com.au. For a prompt response, please ensure that you include all relevant purchase information and your contact phone number.

 Warranty will not be given under the following circum¬stances:

Without valid warranty certificate or purchasing invoice or receipt.

The breakdown and damage caused by personal reasons,wrong usage and force majeure.

The breakdown and damage caused by maintenance^ refit and dismantle movement of a non-our-company authorized maintainer. -Exceed the warranty period of our company's prescription.

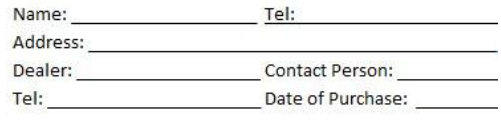

If you have further questions or clarifications feel free to contact us at 1300 881 773, send us an email at sales@elinz.com.au or chat with us.

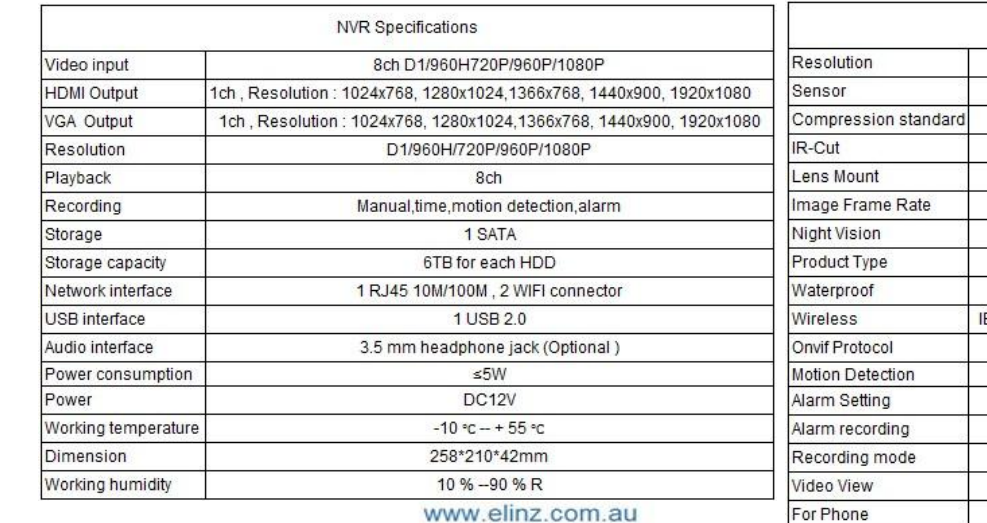

Camera Specifications 2.0MP (1920\*1080P) 1/3" SONY CMOS Sensor with ICR H 265 Built-in IR Cut.No color deviation indoor and outdoor 3.6mm Board Lens 30fps maximum downward adjustable 36pcs IR LEDs, IP distance up to 20 meters Waterproof Outdoor IP Camera IP66 EEE 802.11 b/g/n, Security supports WEP, WPA&WPA2 Encryption Supports NVR real time monitoring, recording and playback Yes Supports Email, Phone push Yes Manual Record, Alarm Record, Timing Record Support Remote video playback Support IOS and Android Device or Tablet PCs

sales@elinz.com.au 1300 881 773